## **[Update Data Sister untuk](https://kepegawaian.uma.ac.id/update-data-sister-untuk-serdos/) [Serdos](https://kepegawaian.uma.ac.id/update-data-sister-untuk-serdos/)**

Yth. Bapak/Ibu Dosen di lingkungan Universitas Medan Area

Salah satu syarat agar Bapak / Ibu dapat mengikuti Sertifikasi Dosen (SERDOS) yaitu melengkapi syarat administrasi berupa :

- 1. Data Inpassing
- 2. Pangkat/Golongan

Berikut daftar nama dosen yang belum melengkapi data tersebut diatas :

[Download \[35.93 KB\]](https://kepegawaian.uma.ac.id/wp-content/uploads/2019/02/data-eligible.pdf)

## Cara input Data Inpassing pada aplikasi Sister

- 1. Buka Aplikasi Sister melalui browser mozilla / chrome dengan alamat<http://sister.uma.ac.id>
- 2. login menggunakan email dan password, jika belum memiliki akun silahkan daftar dengan mengikuti panduan [klik disini](https://kepegawaian.uma.ac.id/cara-daftar-sister-sistem-informasi-sumberdaya-terintegrasi/)
- 3. Setelah login klik menu **Profil** kemudian klik submenu **Inpassing**

## Berikut tampilan input data inpassing

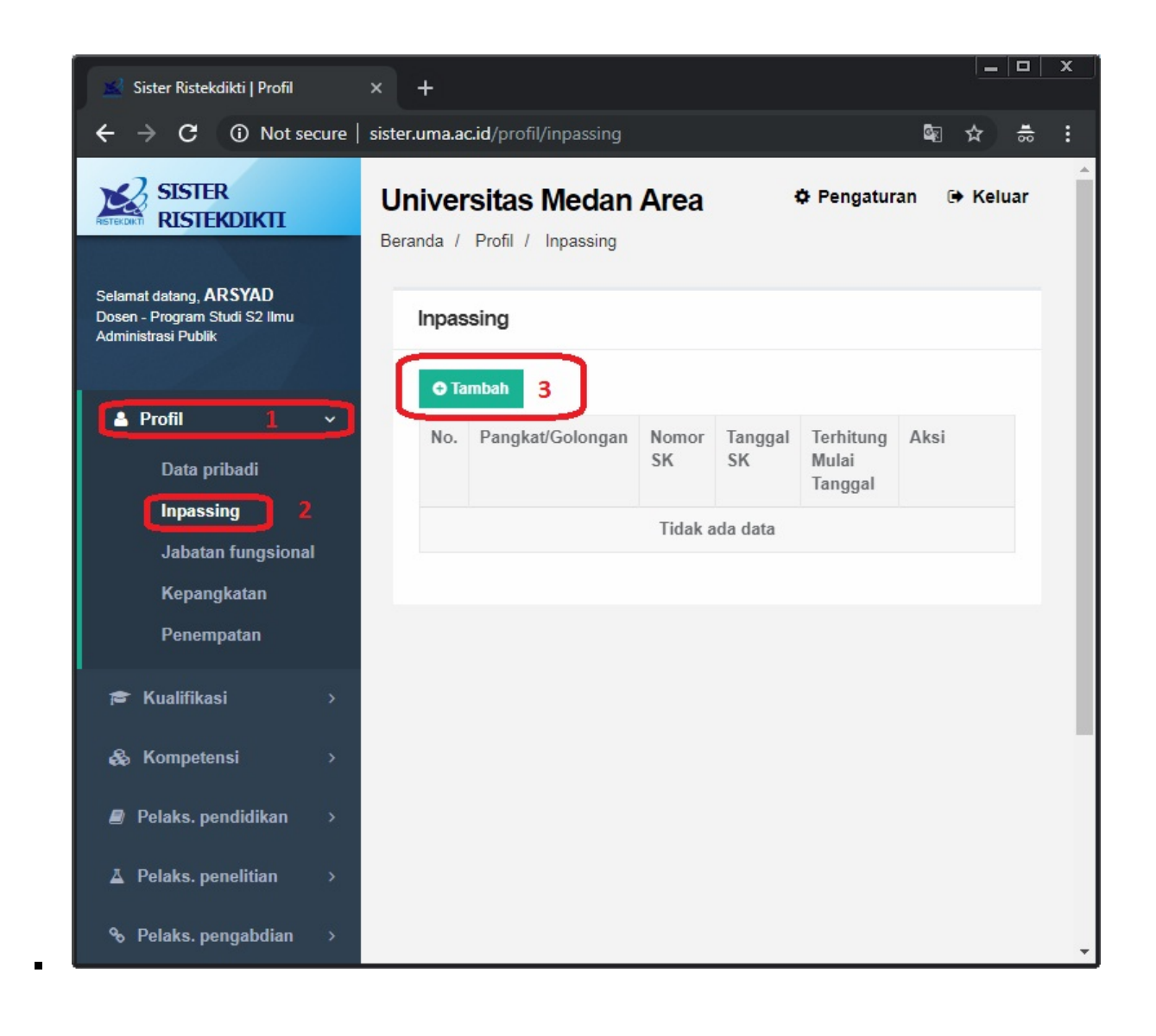

Tampilan jika Tombol Tambah / Hijau di klik, pengisian data inpassing mengikuti SK Pangkat/Golongan/Inpassing yang bapak/ibu terima dari LLDIKTI Wil I

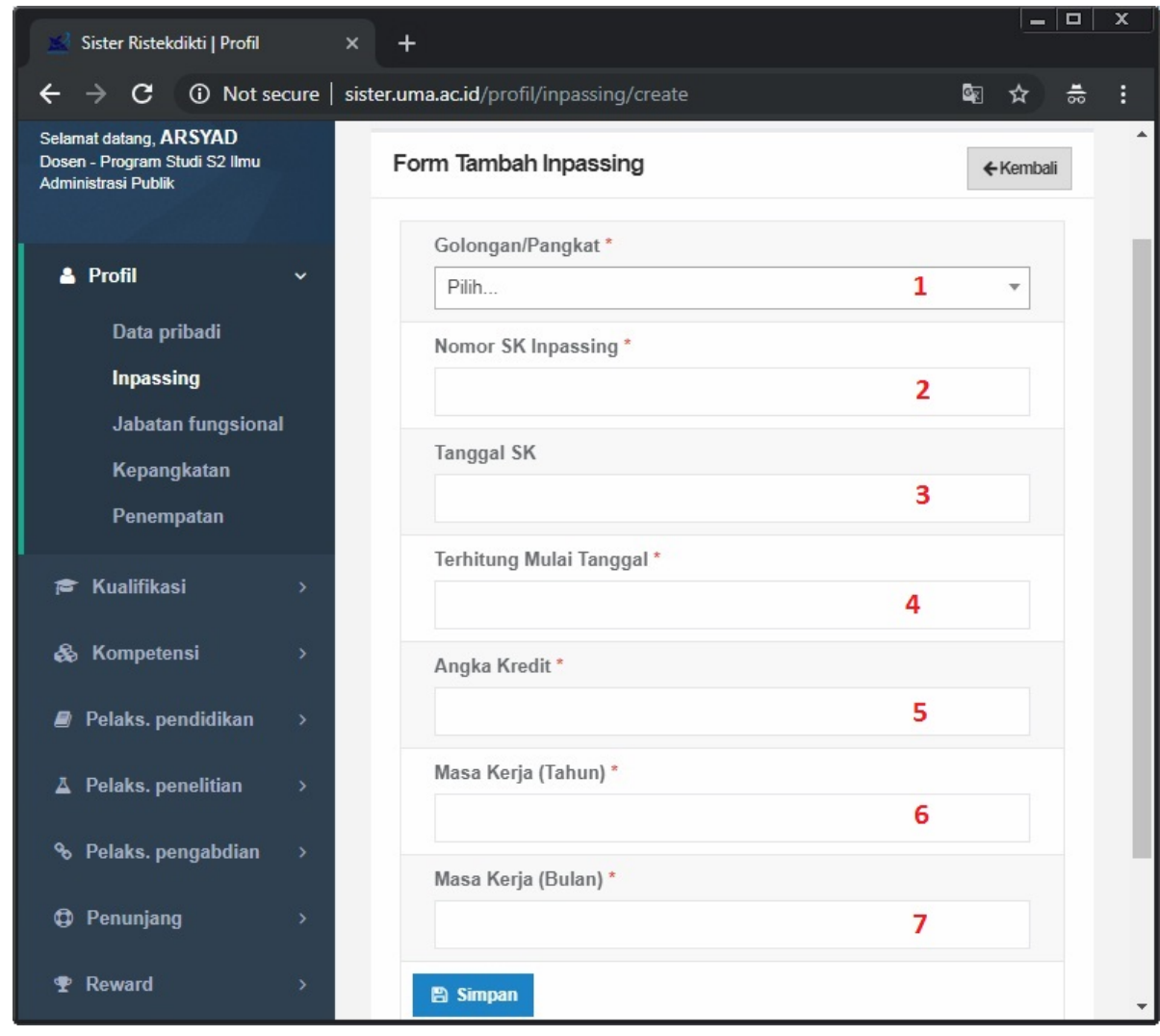

Contoh SK Pangkat/Golongan/Inpassing

 $\blacksquare$ 

## **KEPUTUSAN** MENTERI RISET, TEKNOLOGI DAN PENDIDIKAN TINGGI

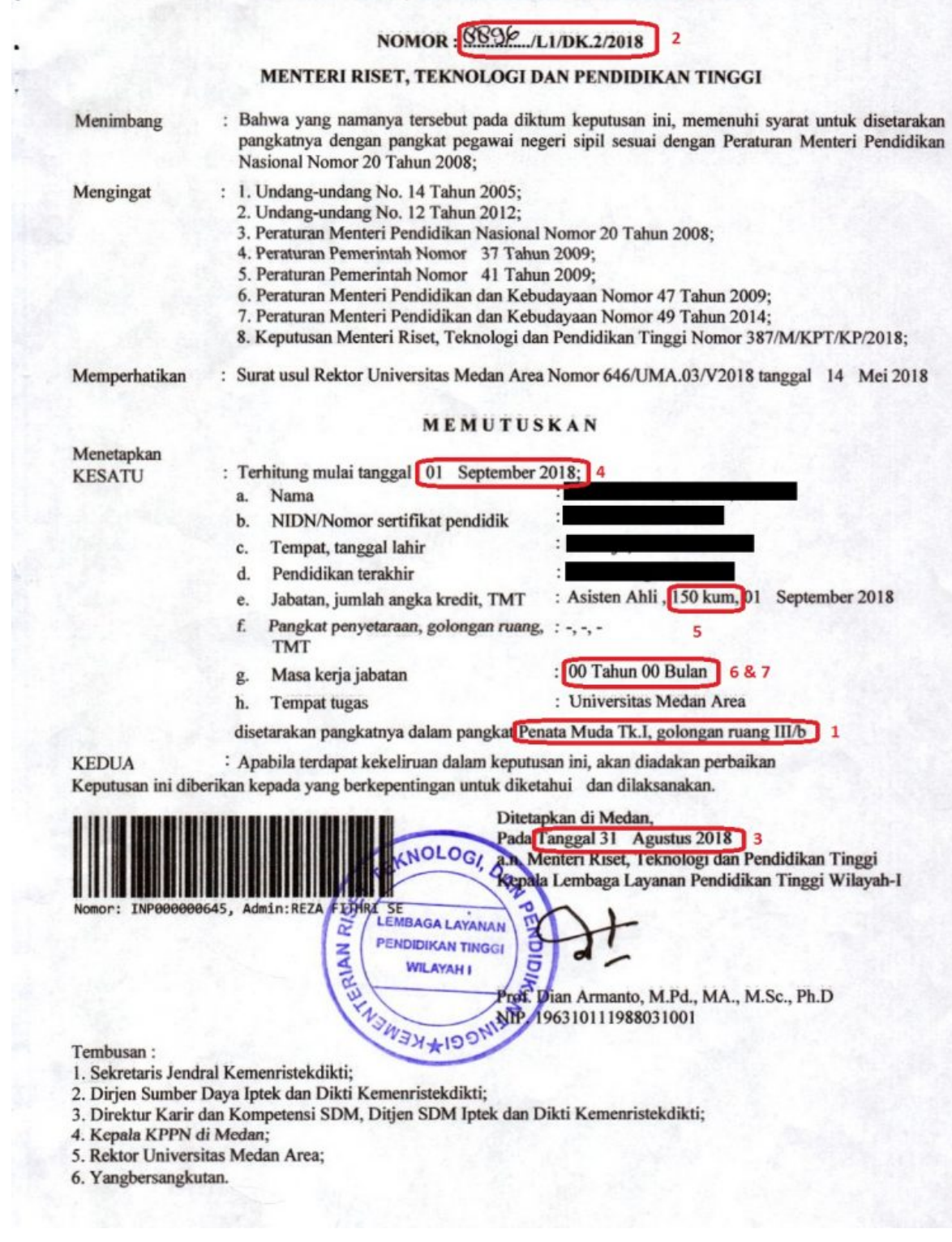

Setelah selesai klik Tombol Simpan dan tidak perlu upload file SK ,

Khusus untuk Data Pangkat / Golongan klik Menu **Profill** Submenu **Kepangkatan** untuk tata cara pengisian data hampir sama dengan Data Inpassing perbedaan hanya pada tambahan Upload File softcopy SK Pangkat/Golongan/Inpassing.